# Eduroam unter Android konfigurieren

Universitätsrechenzentrum der Friedrich-Schiller-Universität Jena Stabsstelle für Sicherheit informationstechnischer Systeme

04. März 2016

## **Inhaltsverzeichnis**

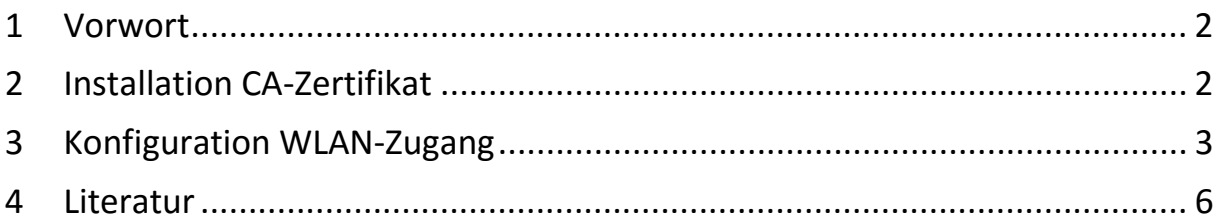

## <span id="page-1-0"></span>1 Vorwort

Diese Anleitung wurde mit einem HTC One M8 unter Android 5.0.1 erstellt. Sie ist jedoch auch für ältere Android-Versionen gültig.

eduroam ist eine weltweite Infrastruktur für WLAN-Zugänge. Mit der einheitlich verwendeten **SSID eduroam** kann ein Angehöriger einer teilnehmenden Organisation einen WLAN-Zugang bei allen anderen eduroam-Teilnehmern nutzen.

Beim Verbindungsaufbau meldet sich jeder Nutzer, auch wenn er sich bei einem anderen eduroam-Teilnehmer einwählt, bei seiner Heimateinrichtung an. Damit die Anmeldung nur gegenüber dem Anmeldeserver der Heimateinrichtung geschieht, muss die WLAN-Konfiguration vom Nutzer entsprechend sicher eingestellt werden. Wird dies vom Nutzer unterlassen, versucht sich sein Gerat unter Umständen in gefälschte eduoram Access Points einzuwählen, die dann versuchen können, seinen Nutzernamen und sein Passwort abzugreifen.

#### **Wichtig!**

Für die Einrichtung des WLAN-Zugangs wird eine PIN- bzw. Passwortsperre benötigt. Andere Sperrmechanismen wie z. B. Wischgesten funktionieren nicht auf allen Android-Geräten bzw. -Versionen. Wenn Sie im Anschluss an die Installation auf einen anderen Sperrmechanismus als PIN-oder Passwortsperre umstellen, wird der **Zertifikatsspeicher gelöscht** und Ihre WLAN-Verbindung funktioniert nicht mehr ordnungs- gemäß.

### <span id="page-1-1"></span>2 Installation CA-Zertifikat

Zur Nutzung in der WLAN-Konfiguration muss das CA-Zertifikat zunächst von einem bestehenden Netzzugang aus auf das Android-Gerät gebracht werden. Verwenden Sie dafür **nicht** den Standard-Android-Browser, sondern einen anderen Browser, z.B. Firefox oder Chrome.

Für die meisten eduroam-Teilnehmer in Deutschland muss das CA-Zertifikat "Deutsche Telekom Root CA 2" verwendet werden. Für den Import der "Deutsche Telekom Root CA 2" verwenden Sie bitte folgende URL:

https://www.pki.dfn.de/fileadmin/PKI/zertifikate/deutsche-telekom-root- ca-2.crt bzw. als QR-Code:

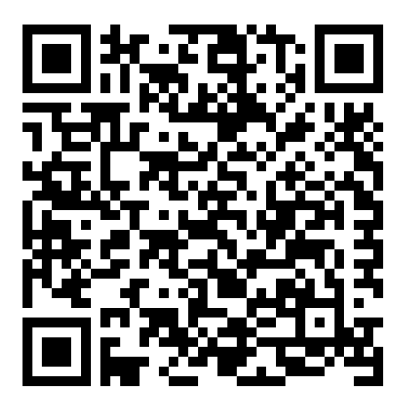

Nach dem Aufruf der URL erscheint ein Dialog, in dem Sie für das CA-Zertifikat einen Namen vergeben. Zusätzlich muss unter dem Menüpunkt *Verwendung der Anmeldedaten* die Option *WLAN (bei einigen Android-Versionen Wi-Fi)* ausgewählt werden.

Anschließend kann im normalen WLAN-Konfigurationsdialog dieses neue CA-Zertifikat angegeben werden.

## <span id="page-2-0"></span>3 Konfiguration WLAN-Zugang

Wichtige Parameter für die Konfiguration auf einen Blick:

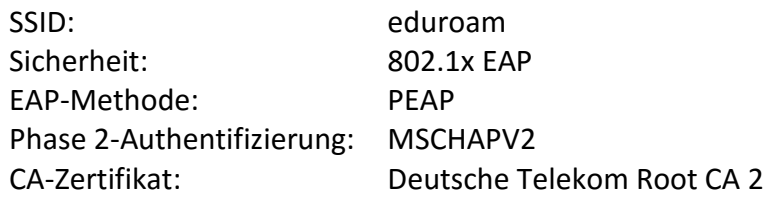

#### **Schrittweise Anleitung:**

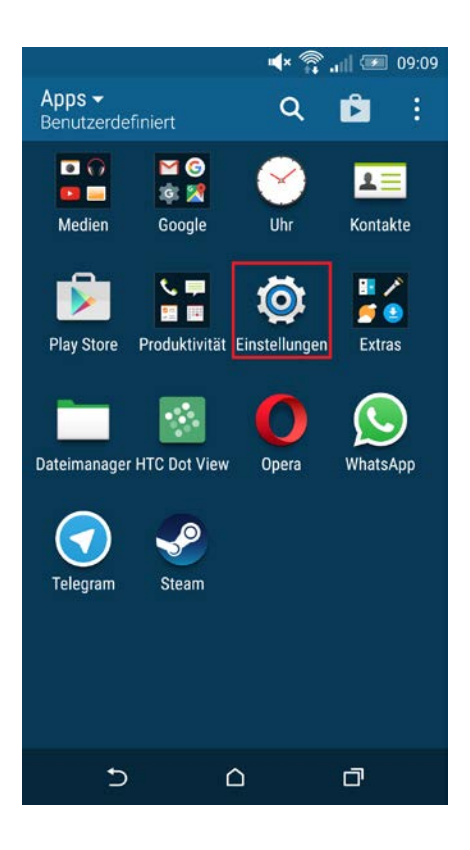

Öffnen Sie im Home-Modus die Anwendungsliste und wählen Sie *Einstellungen*.

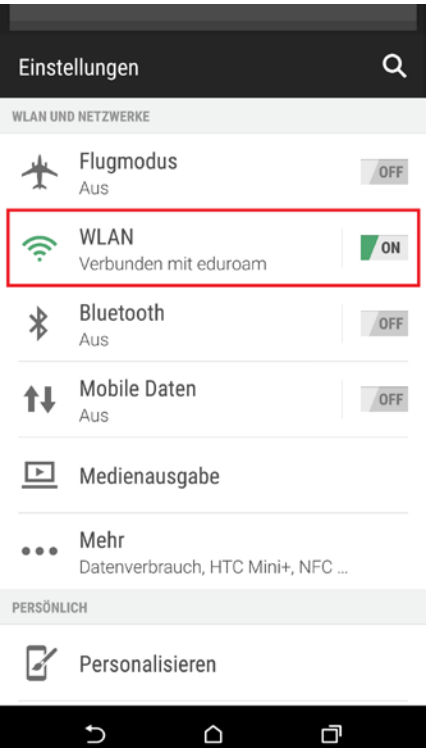

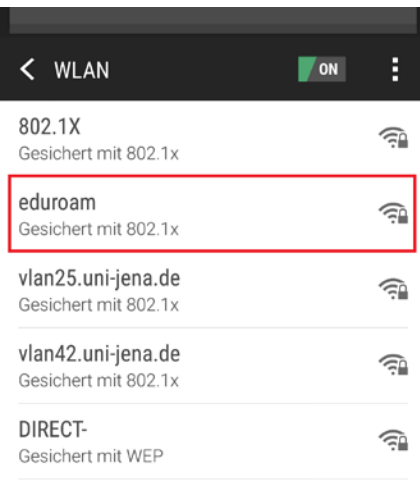

 $\mathbf{C}$ 

Wählen Sie den Menü-Punkt WLAN aus.

Wählen Sie eduroam aus.

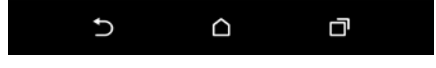

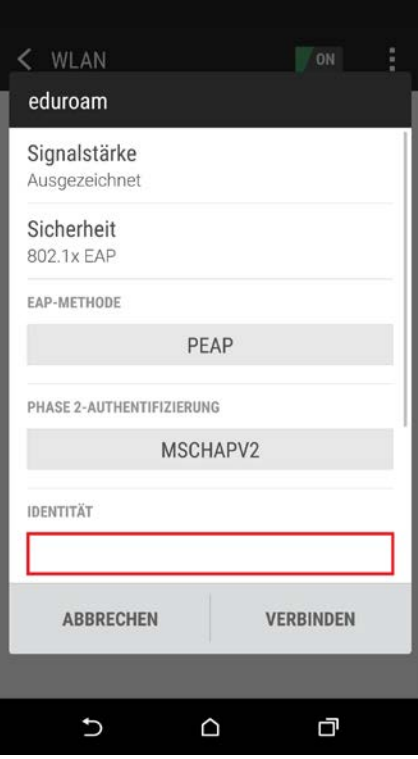

Achten Sie darauf, dass die EAP- Methode *PEAP* und die Phase- 2-Authentifizierung *MSCHAPV2* eingestellt sind. Im Feld Identität tragen Sie Ihren (Benutzernamen/ Loginnamen) der Uni Jena mit der Erweiterung *@uni-jena.de* ein.

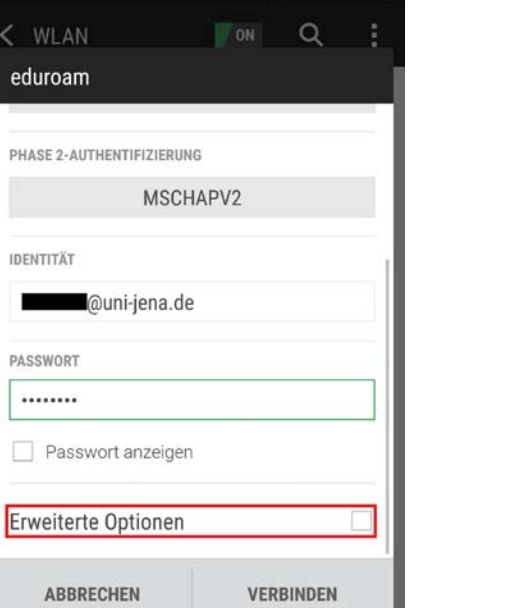

门.

 $\mathbf C$ 

 $\triangle$ 

 $\mathbb{Q}$  all  $\blacksquare$  10:42

Aktivieren Sie *Erweiterte Optionen*.

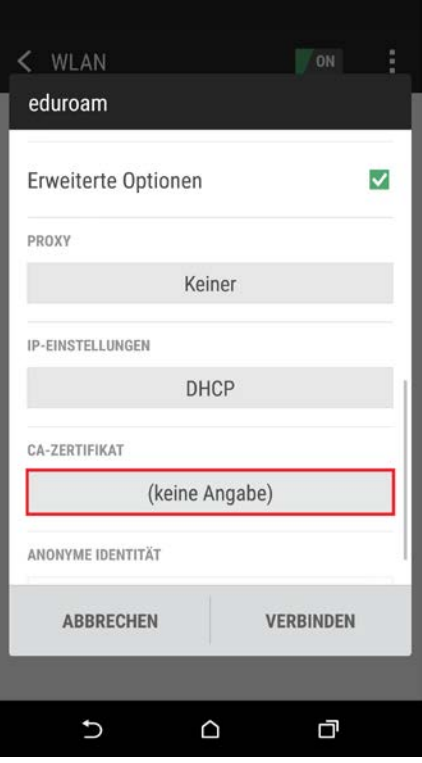

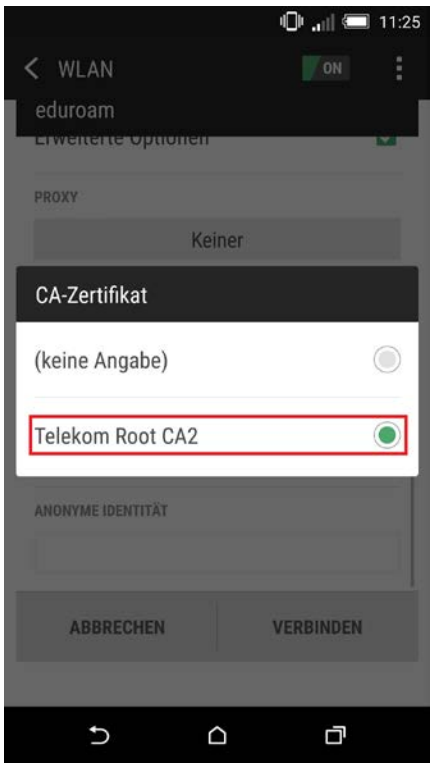

Öffnen Sie die Einstellung *CA- Zertifikat*.

Wählen Sie das Zertifikat *Telekom Root CA2*, bzw. den bei der Zertifikat-Installation vergebenen Namen aus.

#### <span id="page-5-0"></span>4 Literatur

Sichere Konfiguration des CA-Zertifikats für eduroam https://www.dfncert.de/informationen/Konfiguration-CA- Zertifikat-eduroam.html Zugriff 25.01.2016